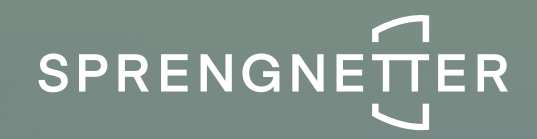

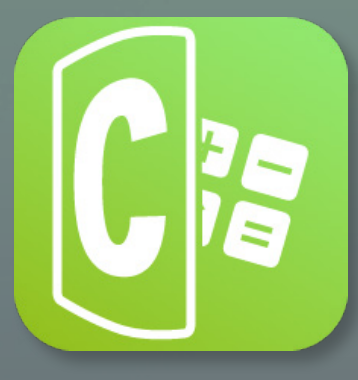

# **Sprengnetter Calc** Software-Update 2/2020

**Das Software-Update 2/2020 zu Sprengnetter Calc enthält neue Features, Anpassungen sowie Bug-Fixes.**

**Stand: 09/2020**

## Inhalt

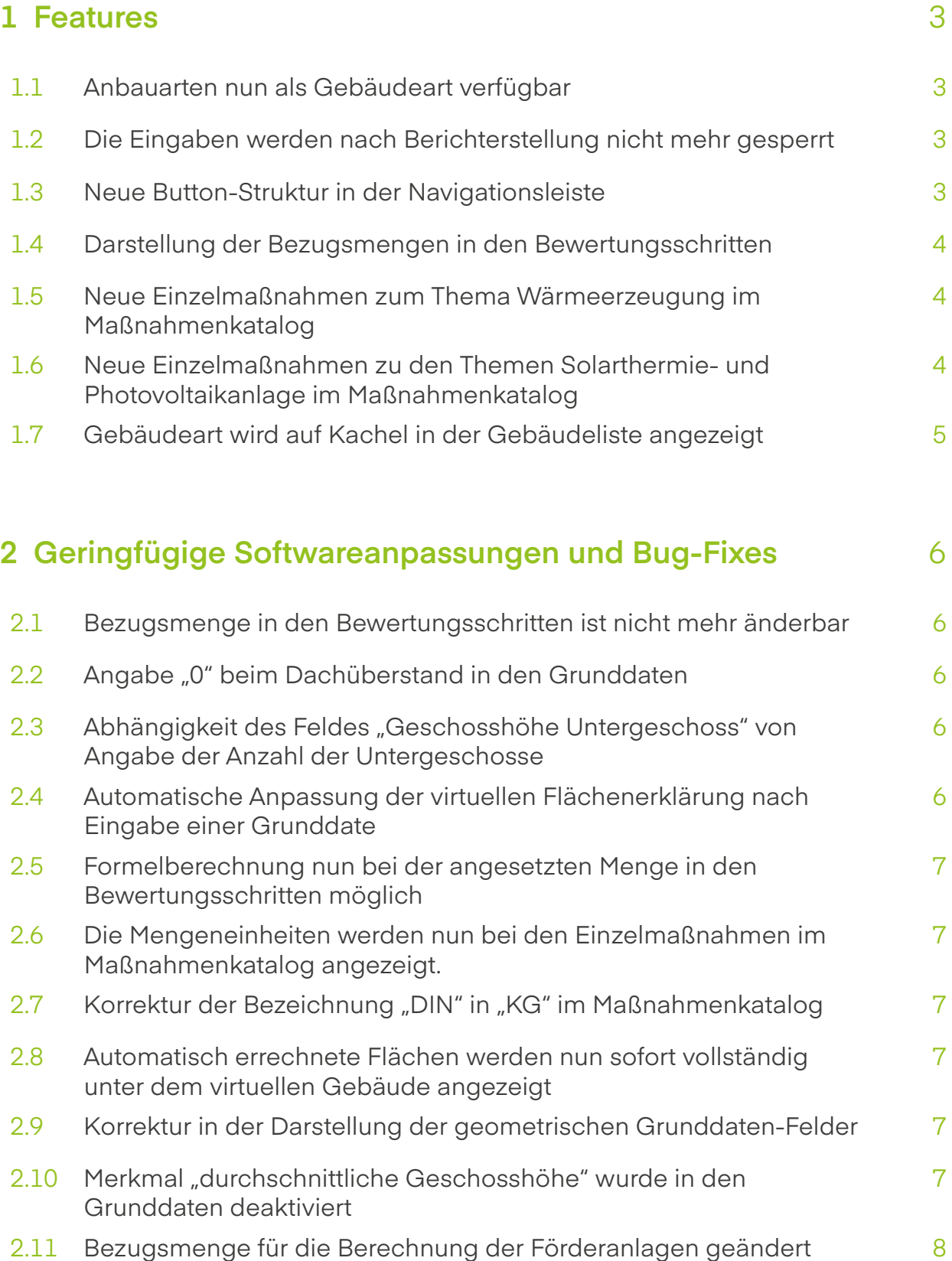

## <span id="page-2-0"></span>**1** Features

Folgendes Features wurden im Rahmen des Updates 2/2020 eingeführt:

#### 1.1 Anbauarten nun als Gebäudeart verfügbar

Ab sofort sind bei der Gebäudeauswahl auch die jeweiligen Anbauarten verfügbar. Die jeweilige Anbauart bewirkt auch eine entsprechende Anpassung der Grunddaten (z.B. Verringerung der Fassadenfläche bei einem Reihenmittel- bzw. Reihenendhaus oder Wegfall der Abfrage Geschosszahl bei nicht mehrgeschossigen Eigentumswohnungen).

Folgende Gebäudearten stehen nun zur Auswahl:

- Kalkulation Einfamilienhaus (freistehend)
- Kalkulation Einfamilienhaus (Reihenmittelhaus)
- Kalkulation Einfamilienhaus (Reihenendhaus/ Doppelhaushälfte)
- Kalkulation Mehrfamilienhaus (freistehend)
- Kalkulation Mehrfamilienhaus (Blockbebauung Mittelhaus)
- Kalkulation Mehrfamilienhaus (Blockbebauung Endhaus)
- Kalkulation Eigentumswohnung
- Kalkulation Eigentumswohnung (mehrgeschossig)

#### 1.2 Die Eingaben werden nach Berichterstellung nicht mehr gesperrt

Sie können nun Ihre Eingaben auch nach der Erstellung des Berichts ändern. Dies gilt nicht für die Adressdaten, da diese bereits bei Anlage des Gebäudes fixiert werden.

**Hinweis:** Auch bei Altaufträgen werden die Eingabemöglichkeiten mit dem Update wieder freigeschaltet, so dass sie auch dort noch nachträglich Änderungen vornehmen können.

#### 1.3 Neue Button-Struktur in der Navigationsleiste

Es ist nun in den einzelnen Bildschirmen (Grunddaten, Bewertungsschritte, Dashboard) schneller und intuitiver möglich, in die jeweils anderen Bildschirme zu springen. Auch der Sprung zurück zur Gebäudeliste wurde nun mit einem neuen "Haus"-Icon deutlicher visualisiert.

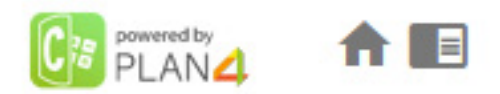

#### <span id="page-3-0"></span>1.4 Darstellung der Bezugsmengen in den Bewertungsschritten

Bislang konnte der Nutzer nicht auf den ersten Blick erkennen, um welche angesetzte Menge bzw. Fläche (z.B. Dachfläche) es sich in dem einzelnen Bewertungsschritt handelt. Dies wurde nun optimiert, in dem ein kleines Infosymbol neben die Bezugsmenge gesetzt wurde. Mit Berührung des Infosymbols mit der Maus (sog. mouseover) wird die Flächenbezeichnung aus den Grunddaten angezeigt.

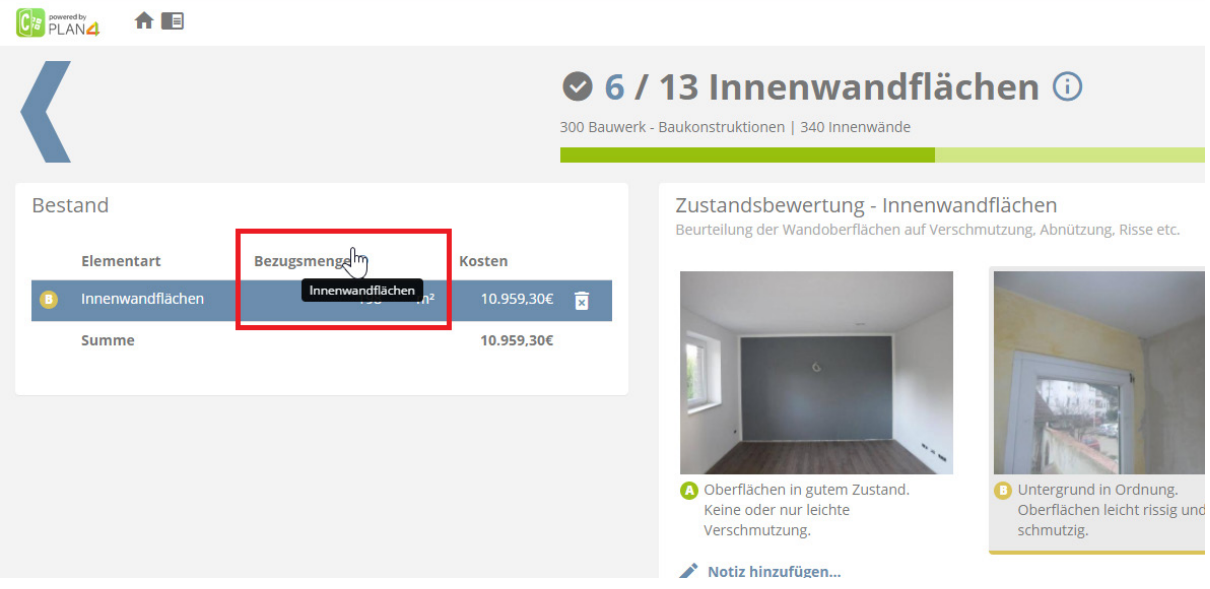

#### 1.5 Neue Einzelmaßnahmen zum Thema Wärmeerzeugung im Maßnahmenkatalog

Im Maßnahmenkatalog wurde die KG 421 (Wärmeerzeuger) um Heizung und Warmwasser aus regenerativen Energien ergänzt, im Einzelnen die Positionen: Luftwärmepumpe, Erdwärmepumpe, Brauchstoffwasserwärmepumpe und Brennstoffzellenheizung.

#### 1.6 Neue Einzelmaßnahmen zum Thema Solarthermie- und Photovoltaikanlage im Maßnahmenkatalog

Es wurde im Maßnahmenkatalog die Maßnahmen Solarthermieanlage (KG 421) sowie die KG 442 Eigenstromversorgungsanlagen mit der Position Photovoltaikanlage für Ein- u. Mehrfamilienhaus ergänzt.

#### <span id="page-4-0"></span>1.7 Gebäudeart wird auf Kachel in der Gebäudeliste angezeigt

Für die bessere Übersichtlichkeit seiner bisher erstellten Gebäude wurde nun auf der jeweiligen Gebäudekachel die Gebäudeart (z.B. Einfamilienhaus (freistehend) ergänzt. Somit kann man auf den ersten Blick für bestehende Gebäude neben der Anschrift und dem Gebäudebild erkennen, um welche Gebäudeart es sich handelt.

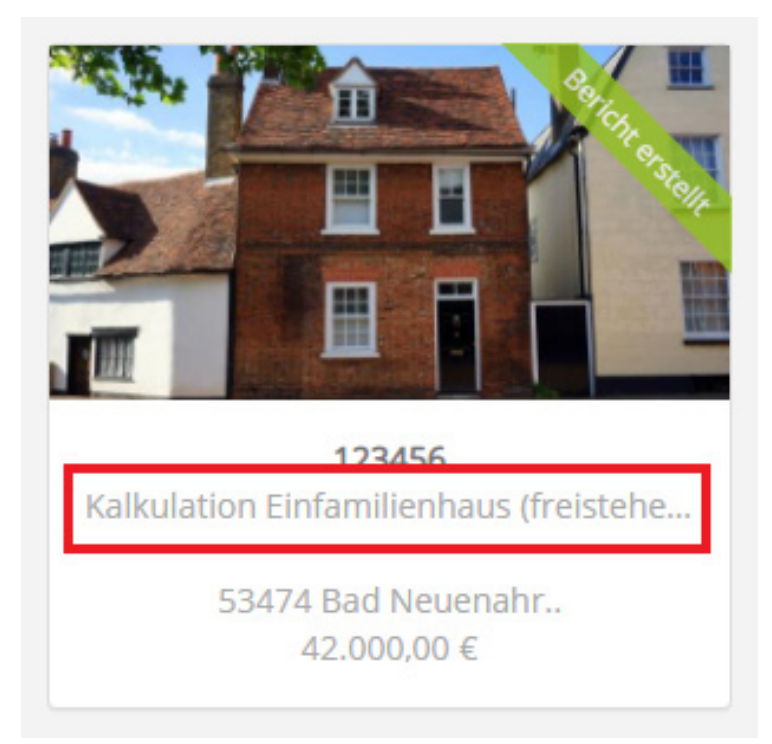

**Hinweis:** Dieses Feature wird auch auf bereits bestehende Gebäude angewandt.

### <span id="page-5-0"></span>**2.** Geringfügige Softwareanpassungen und Bug-Fixes

Folgende geringfügige Anpassungen und Bugs wurden im Rahmen des Updates 2/2020 durchgeführt bzw. behoben:

#### 2.1 Bezugsmenge in den Bewertungsschritten ist nicht mehr änderbar

Bislang konnte man in den einzelnen Bewertungsschritten die Bezugsmenge (nicht die angesetzte Menge) noch manuell anpassen. Das Problem: Wenn sich die Bezugsmenge auch auf andere Bewertungsschritte bezogen hatte, wurde auch diese überschrieben. Dies wurde dem Nutzer zwar angezeigt, allerdings war dies nicht intuitiv verständlich. Die Bezugsmengen können nun nur noch in dem Bildschirm "Grunddaten" geändert werden.

**Hinweis:** Dies betrifft nicht die von der Software automatisch angesetzten Mengen, die Grundlage für die Berechnung der Kosten sind. Diese können weiterhin manuell abgeändert werden.

#### 2.2 Angabe "0" beim Dachüberstand in den Grunddaten

Es kann nun beim Dachüberstand die Auswahl "0" getroffen werden. Bislang musste man bei keinem vorliegenden Dachüberstand die Auswahl auf "keine Auswahl" lassen. Dies war nicht intuitiv verständlich.

#### 2.3 Abhängigkeit des Feldes "Geschosshöhe Untergeschoss" von Angabe der Anzahl der Untergeschosse

Es wird ab sofort nur noch das Feld "Geschosshöhe Untergeschoss" in den Grunddaten angezeigt, wenn bei der Anzahl Untergeschosse ein Eintrag größer 0 vorhanden ist.

#### 2.4 Automatische Anpassung der virtuellen Flächenerklärung nach Eingabe einer Grunddate

Bislang hatte sich das virtuelle Gebäude in den Grunddaten nicht entsprechend dem Fortschritt der Eingabe automatisch angepasst. Man musste immer die nächste Grunddate explizit ansteuern um die virtuelle Erklärung anzustoßen. Bestätigt man nun die Eingabe einer Grunddate mit "Enter" dann wird sofort die nächste Grunddate im virtuellen Gebäude dargestellt/ erklärt.

#### <span id="page-6-0"></span>2.5 Formelberechnung nun bei der angesetzten Menge in den Bewertungsschritten möglich

Man kann nun auch Formeln in die Mengenfelder in den Bewertungsschritten eingeben. Dies war bislang nur bei der Eingabe der Grunddaten möglich. D.h. bei der Eingabe "4+4" würde automatisch die Mange "8" errechnet und angesetzt. Dies spart beispielsweise das separate Berechnen von Summe mit Excel oder dem Taschenrechner.

#### 2.6 Die Mengeneinheiten werden nun bei den Einzelmaßnahmen im Maßnahmenkatalog angezeigt.

Mit dem Update werden nun die jeweiligen Mengeneinheiten (z.B. "m<sup>2</sup>", "m" oder "St") von den einzelnen Maßnahmen in dem Maßnahmenkatalog angezeigt.

#### 2.7 Korrektur der Bezeichnung "DIN" in "KG" im Maßnahmenkatalog

Es wurde die nicht korrekte Bezeichnung "DIN" im Maßnahmenkatalog durch die richtige Bezeichnung "KG" ersetzt.

#### 2.8 Automatisch errechnete Flächen werden nun sofort vollständig unter dem virtuellen Gebäude angezeigt

Derzeit erscheinen die automatisch errechneten Flächen unter dem virtuellen Gebäude erst nach und nach mit Eingabe der jeweiligen Grunddaten. Dies wurde nun so optimiert, dass von Beginn an alle automatisch zu berechnende Flächen je Gebäudeart angezeigt werden. Dies verschafft dem Nutzer ad hoc eine bessere Übersichtlichkeit über die zugrundeliegenden Flächen.

#### 2.9 Korrektur in der Darstellung der geometrischen Grunddaten-Felder

Die Darstellung der Felder zu den geometrischen Grunddaten wurde optimiert. Diese werden nun auf einer Linie mit der jeweiligen Bezeichnung dargestellt.

#### 2.10 Merkmal "durchschnittliche Geschosshöhe" wurde in den Grunddaten deaktiviert

Das Merkmal "durchschnittliche Geschosshöhe" wurde nun ausgeblendet, da dieses nur bei einigen Gebäudearten angezeigt wurde und keine direkte Bezugsfläche für einen Bewertungsschritt ist.

#### <span id="page-7-0"></span>2.11 Bezugsmenge für die Berechnung der Förderanlagen geändert

Der Bewertungsschritt Förderanlagen bei der Gebäudeart Mehrfamilienhaus (gilt für alle Anbauarten) bezieht sich nun auf die Bezugsmenge "Anzahl Stockwerke inkl. Dach und Untergeschoss". Vorher bezog sich die Berechnung fälschlicherweise auf die Grunddaten "Anzahl Stockwerke inkl. Dachgeschoss), d.h. das Untergeschoss wurde nicht automatisch mit berücksichtigt und musste vom Nutzer manuell ergänzt werden.

#### **Sprengnetter Verlag und Software GmbH**

Heerstraße 109 53474 Bad Neuenahr-Ahrweiler

Telefon: +49 (0) 2641 9130 4441 Fax: +49 (0) 2641 9130 1010 E-Mail: info@sprengnetter.de

Die Gesellschaft hat Ihren Sitz in Bad Neuenahr-Ahrweiler und ist eingetragen beim Amtsgericht Koblenz unter HRB 23652.

Geschäftsführer: Jan Sprengnetter, Andreas Kadler

Inhaltlich Verantwortlicher gemäß § 55 Abs. 2 RStV: Andreas Kadler (Anschrift wie oben)